# **Network Starter Kit ISA**

**User's Manual**

Version 1.0

## **Copyright**

Without the written consent of the manufacturer it is prohibited to reproduce or transfer any part of this manual in any format, either electronically or mechanically, as photocopy or recording, in information or search systems, other than for personal use by the purchaser.

## **Liability**

The manufacturer accepts no liability for any explicit or implicit guarantees, including but not limited to the guarantees for saleability and suitability pertaining to a given objective with respect to the software, the enclosed product manual or manuals and written documentation and all other hardware included. The manufacturer reserves the right to modify or improve its product without prior warning or acknowledgement of any kind to third parties.

The manufacturer accepts no liability for any ensuing or accidental damages, including damages resulting in any form of business or commercial forfeiture on the strength of use of the product.

All company and product names are trademarks or registered trademarks of the relevant owners.

01NSKISA-GB.DOC

# **Contents**

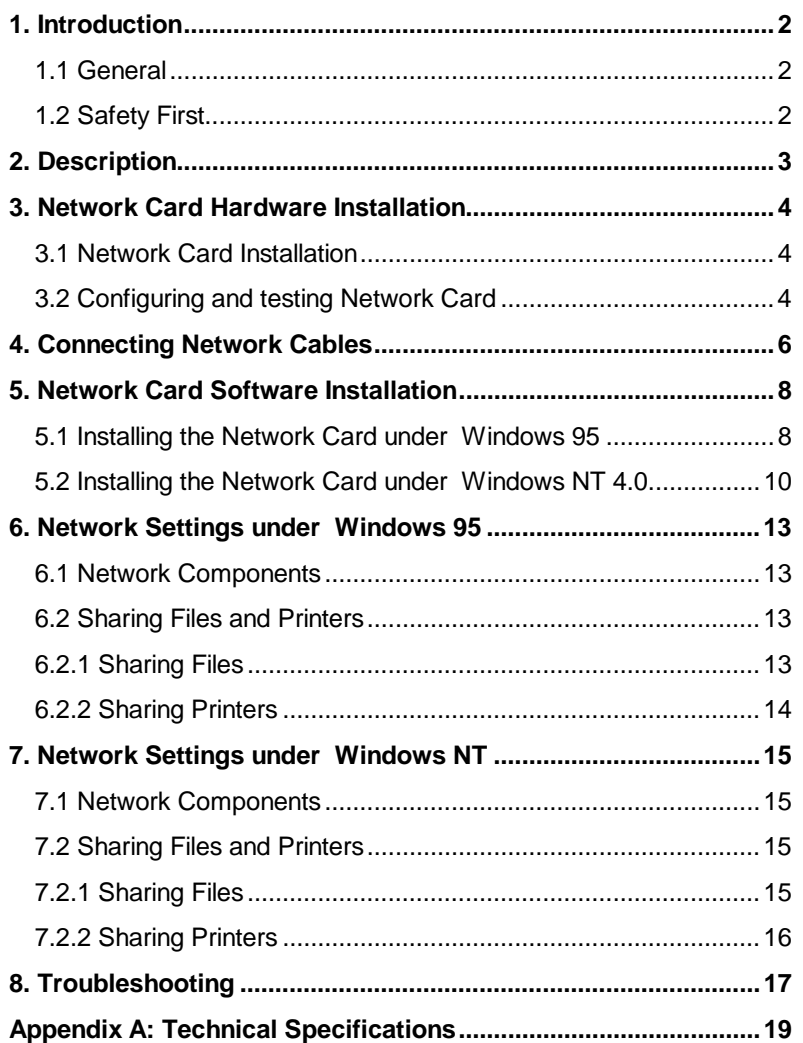

1

## **1. Introduction**

#### **1.1 General**

This manual describes the installation and operation of the Network Starter Kit ISA. No special knowledge is required for installation.

Conventions in this manual:

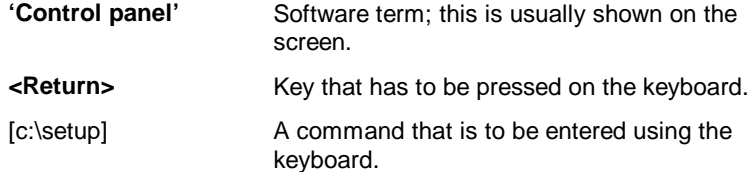

Important information is given in the layout shown directly below:

**Note:** Switch the computer off before opening it.

### **1.2 Safety First**

Please read the following instructions carefully:

- 1. Do not undertake any maintenance tasks on the computer while it is still running.
- 2. Prevent personal injury and damage to equipment by unplugging the computer from its power source.
- 3. The computer must be connected to a suitable, grounded power socket to avoid the risk of electrical shock and other dangers via the network.

## **2. Description**

The Network Starter Kit ISA consists of several components that you can use to set up a network. This manual describes how to set up a network between two computers, both of which are running Microsoft Windows 95 or Windows NT 4.0.

The Network Starter Kit ISA has the following parts:

- 2x Trust ISA Ethernet Combi network card with T-piece, terminator and driver disk
- 1x coax cable
- User's manual

## **3. Network Card Hardware Installation**

### **3.1 Network Card Installation**

Proceed as follows:

- 1. Switch off the computer and all the peripheral equipment.
- 2. Make a note of where all cables and cords are connected to the computer, and disconnect them.
- 3. Remove the cover from your PC (if necessary, refer to your PC user's manual).
- 4. Select an available expansion slot and remove the back plate. Make sure you place the network card in the correct type of slot. PCI slots are usually white, while ISA slots are usually black.
- 5. Carefully insert the Ethernet adapter in the expansion slot and press it in firmly. Secure the retaining bracket with the screws from the back plate.
- 6. Replace the computer cover and reconnect all cables.

#### **3.2 Configuring and testing Network Card**

**Note:** If Windows NT is installed on your computer without MS-DOS, you must have an MS-DOS starting disk to be able to use the configuration program.

The computer must be started in safe mode so you can test the network card. Proceed as follows:

#### **Windows 95**

- 1. Switch on the computer.
- 2. Press **<F8>** until the 'Windows 95 Start Menu' appears.
- 3. Choose 'Safe mode command prompt only'.

#### **Windows NT**

- 1. Switch on the computer.
- 2. Choose 'MS-DOS' or 'Microsoft Windows' as operating system. If you select the latter option, make sure that only MS-DOS is started, not Windows.

#### **Continuation of Procedure**

- 1. Insert the driver disk of the network card in drive A.
- 2. Type [a:] **<enter>**.
- 3. Type [CD CONFIG] **<enter>**.
- 4. Type [EZCFG] **<enter>**. The configuration program is started.
- 5. Select 'Card Configuration' if the default Plug and Play settings do not work optimally in your system. For 'Operating mode' you can set the network card in NE2000 mode or PnP (Plug and Play) mode. In PnP mode the card searches itself for a free I/O address and IRQ in the system. This is the preferred mode. If it causes problems, you can set the card in NE2000 mode. In that mode you can set the I/O address and IRQ yourself with the F2 and F3 options in the menu.
- 6. When you have set all the options correctly, select the last option in the menu, 'F10. Save Configuration Data'. The settings are saved in the network card.
- 7. Return to the main menu and choose 'F2. Card Diagnosis'.
- 8. Select 'F1. Card Initialisation and Test'. A number of important components of the network card are now tested. Because the network cabling has not yet been connected, the 'Media connection check' will give an 'ERROR' message. However, if one of the other components gives 'ERROR' instead of 'PASSED', your system could have an address or I/O conflict, or the card could be defective. In that case, contact your dealer.
- 9. Return to the main menu and select 'F10. Exit'.

## **4. Connecting Network Cables**

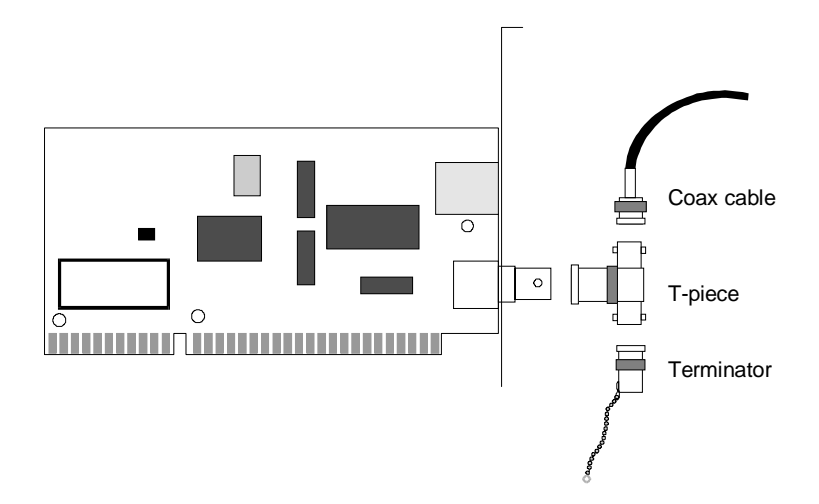

#### **Figure 1: Connecting network cables**

- 1. Place the T connector on the connector of the network card and screw it on firmly.
- 2. Place the terminator on an end of the T connector and screw it on firmly.
- 3. On the other end of the T connector place the network cable, and screw this on firmly.
- 4. Repeat these actions for the network card in the other computer.

If you want to connect more computers, connect each computer with the next one using a coax cable. There **must** be a terminator at the beginning as well as at the end of the cable (see figure 2).

Network Starter Kit ISA

**ENGLISH** 

7

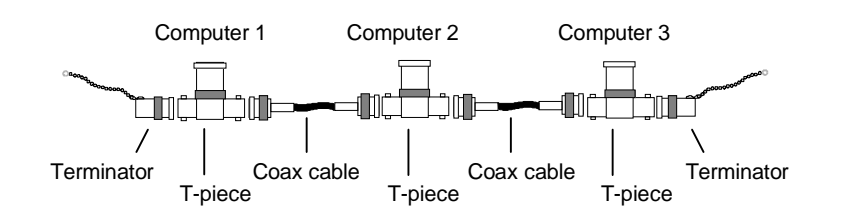

**Figure 2: Connecting multiple computers**

## **5. Network Card Software Installation**

The large number of network systems available and the speed with which they change makes it impossible to provide a good written manual for the installation of all networks.

In this chapter you can read how to set up the network card under Microsoft Windows 95 and NT 4.0.

The drivers for the different network operating systems are included in separate subdirectories on the driver disk. Each directory contains a README.TXT file that describes the precise installation procedure.

### **5.1 Installing the Network Card under Windows 95**

The Trust ISA Ethernet Combi network card is compatible with the Plug and Play standard. The network card is therefore recognised automatically by Windows 95.

- 1. Switch the computer on and start up Windows 95.
- 2. Windows 95 automatically finds the network card: Realtek RTL8019 PnP LAN adapter or compatible'.
- 3. The driver for the network card is usually built in, in most versions of Windows 95. In that case the driver will be installed automatically. If the driver is not present, Windows 95 will ask for a driver. Insert the driver disk in the disk drive and select 'Driver on manufacturer's installation disk'. Type the location of the driver: [A:\WIN95]. Windows 95 then displays a window with available drivers. Select the driver and click 'OK'. The driver is installed, and Windows 95 continues to start up.

4. Once the driver is installed, Windows 95 reports that you must specify computer name and workgroup names for the computer.

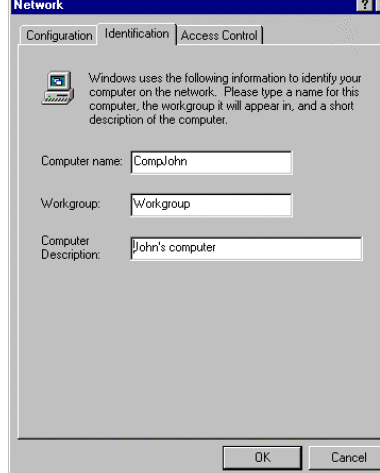

- 5. The 'computer name' is the name of the computer on the network. Whenever a user requests a list of computers on the network, this is the name that is used. Use "CompJohn" or "Computer1", for instance. Make sure that every computer in the network has a unique name; moreover, the computer name may not be the same as a workgroup name.
- 6. The 'workgroup' determines to which workgroup the computer is assigned. Only computers in the same workgroup can communicate with each other. So use the same name on both computers, for instance: "Workgroup". Make sure that no computers in the network have the same name as the workgroup name.
- 7. The information that you can enter in 'Computer Description' is displayed if a user requests extra information about a computer in the network. This information is not essential, so you are not required to fill it in.
- 8. Press 'OK' to continue.
- 9. Windows 95 will now ask for the original Windows 95 CD-ROM. Insert the CD-ROM in the CD-ROM drive and indicate where Windows 95 can find the installation files (usually D:\WIN95, assuming that the D drive is your CD-ROM drive).
- 10. Restart the computer when Windows 95 requests this.
- 11. When Windows 95 has restarted, a logon window appears.

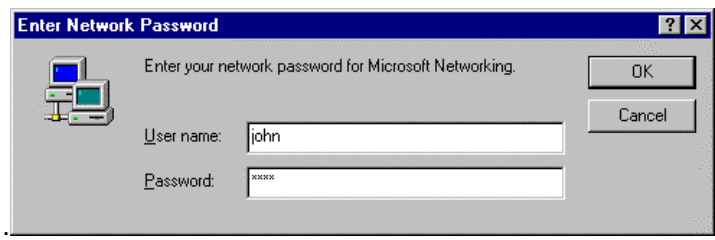

- 12. Type a user name, and if necessary a password, and click 'OK' to continue. Remember the user name and password. You need this combination in future to log on to the network whenever you start the computer.
- 13. Because you are a new user for Windows 95 on this computer, Windows 95 asks for confirmation of the password you just entered. Enter the password again and click 'OK'.
- 14. Windows 95 starts up and you can get to work on your computer. The icon 'Network Neighborhood' has appeared on the desktop. Through this icon you can access other computers in the network.

### **5.2 Installing the Network Card under Windows NT 4.0**

Windows NT 4.0 does not automatically recognise the network card when starting up, so you must add them manually.

- 1. Switch the computer on and start up Windows NT.
- 2. Click 'Start', 'Settings', 'Control Panel', and double-click on the 'Network' icon. In this program you create the settings for the network.

3. A message appears to inform you that the Windows NT networking has not been installed. Click 'Yes' to install the network support. The 'Network Setup Wizard' starts up.

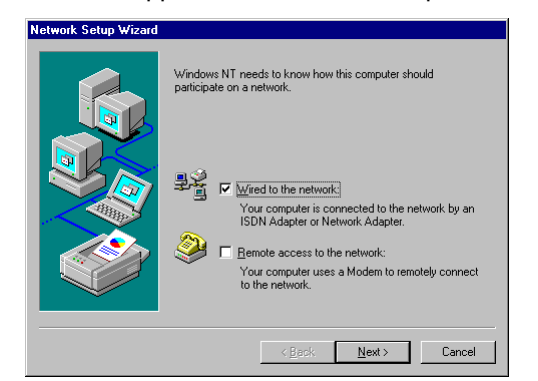

- 4. Mark the check box next to 'Wired to the network', and click 'Next'.
- 5. In this window you specify a network card. Click 'Select from list' and then click 'Have disk'. Insert the driver disk of the network card in drive A and give the following path: [A:\WINNT\NT40]. A list with available drivers appears. Select 'PnP EthernetCard' and click 'OK'. Then click on 'Next'.
- 6. In the next window you must select a network protocol. Usually the TCP/IP check box is marked. Remove the check mark from the TCP/IP check box and place one next to NetBEUI. Click 'Next'.

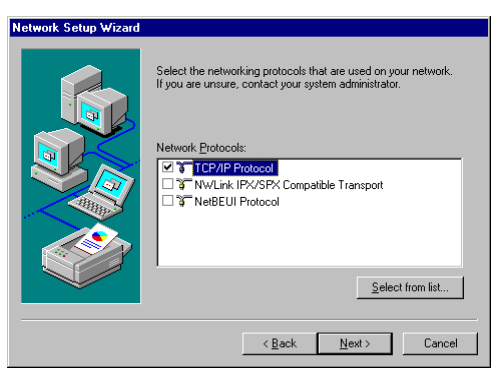

- 7. You do not have to change the list of 'Network Services'. Click 'Next' to continue.
- 8. In the next window, click 'Next' to install the network components.

- 9. When you are asked for the Windows NT CD-ROM, insert it in the CD-ROM drive and enter the path where the Windows NT installation files are located (usually D:\I386, assuming that the D drive is your CD-ROM drive).
- 10. You do not have to change the list of 'Network Bindings'. Click 'Next' to continue.

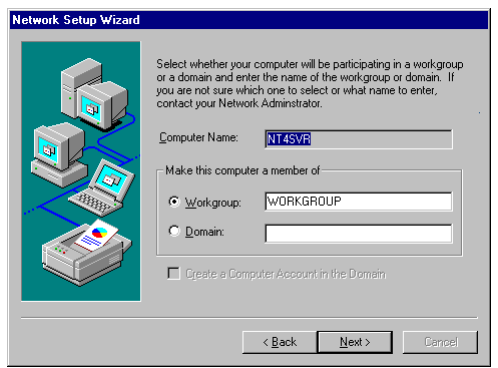

- 11. Click 'Next' to start the network.
- 12. Enter a name for the workgroup or use the default name entered. Only computers in the same workgroup can communicate with each other. So use the same name on both computers, for instance: "Workgroup". Make sure that no computers in the network have the same computer name (this was entered when Windows NT was installed) as the workgroup name. Click 'Next' to continue.
- 13. Click 'Finish' to complete the installation. Then restart the computer. After the computer has been restarted, the software installation is completed.

## **6. Network Settings under Windows 95**

This chapter describes in short the network settings under Windows 95. Procedures are, however, not described in detail. For procedures, see the Windows 95 User's manual and on-line Help.

### **6.1 Network Components**

When you installed the network card, Windows 95 installed the following network components by default:

- Client for Microsoft networks
- Client for Netware networks
- Realtek RTL8019 PnP LAN-adapter
- IPX/SPX compatible protocol
- NetBEUI

You can check this by clicking the Start menu, 'Settings', 'Control Panel' and double clicking on the 'Network' icon.

With these network components you can log on to a Windows (3.x/95/NT) network and on to a Novell Netware network.

Via 'Primary Network Logon' you can indicate whether you want Windows 95 to log on to a Windows network or a Novell network.

#### **6.2 Sharing Files and Printers**

In order to give other computers in the network access to the files on your computer and to your printer, you must set up several things.

#### **6.2.1 Sharing Files**

A hard disk or directory is accessible via the network through a share. A hard disk or directory must first be 'shared' in order to be accessible. Before you can make shares, you must first activate the sharing of files and printers.

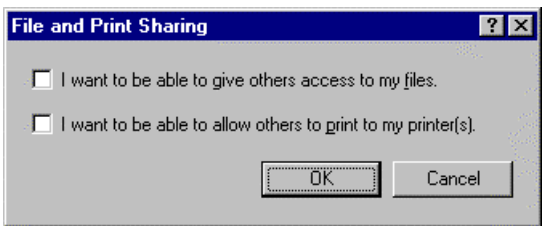

You specify this in the network settings of Windows 95. Then you make a hard disk or directory shareable by indicating this in the properties of that hard disk or directory.

To access a shared hard disk or directory, you use the 'Network Neighborhood' icon on the desktop. You can assign a drive letter to a share, thus making it directly accessible from every application. You can set this up in the properties of the share.

#### **6.2.2 Sharing Printers**

Sharing printers occurs in a similar fashion as sharing files. In the printer properties you indicate that the printer is shared. Only then is the printer available on the network.

Everyone who wants to use the shared printer must install the driver of that printer. The user must specify that it is a network printer and not a local printer.

## **7. Network Settings under Windows NT**

This chapter describes in short the network settings under Windows NT. Procedures are, however, not described in detail. For procedures, see the Windows NT User's manual.

#### **7.1 Network Components**

All network settings under Windows NT are made through the 'Network' icon in the Control Panel under 'Settings' in the Start menu.

With the installed protocol NetBEUI you can participate in a Windows network. If you want to be part of a Novell Netware network, you must install the 'NWLink IPX/SPX Compatible Transport' protocol and also the Service 'Client Service for Netware'.

The default installed parts are in most cases sufficient. If you want to add parts, see the Windows NT user manual for more information.

To manage users who are using files and/or printers on your computer, you can use the 'User manager' program. You can find this program under 'Administrative tools' in the Start menu.

#### **7.2 Sharing Files and Printers**

In order to give other computers in the network access to the files on your computer and to your printer, you must set up several things.

#### **7.2.1 Sharing Files**

A hard disk or directory is accessible via the network through a share. This hard disk or directory must first be 'shared' in order to be accessible. You indicate this in the properties of the hard disk or directory.

To access a shared hard disk or directory, you use the 'Network Neighborhood' icon on the desktop. You can assign a drive letter to a share, thus making it directly accessible from every application. You can set this up in the properties of the share.

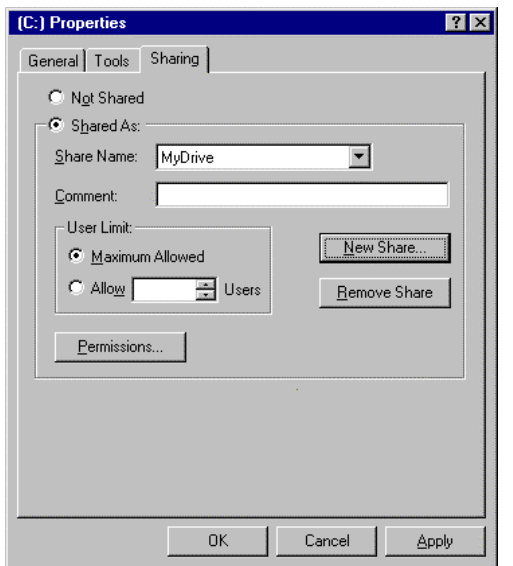

### **7.2.2 Sharing Printers**

Sharing printers occurs in a similar fashion as sharing files. In the printer properties you specify that the printer is shared. Only then is the printer available on the network.

Everyone who wants to use the shared printer must install the driver of that printer. The user must specify that it is a network printer and not a local printer.

# **8. Troubleshooting**

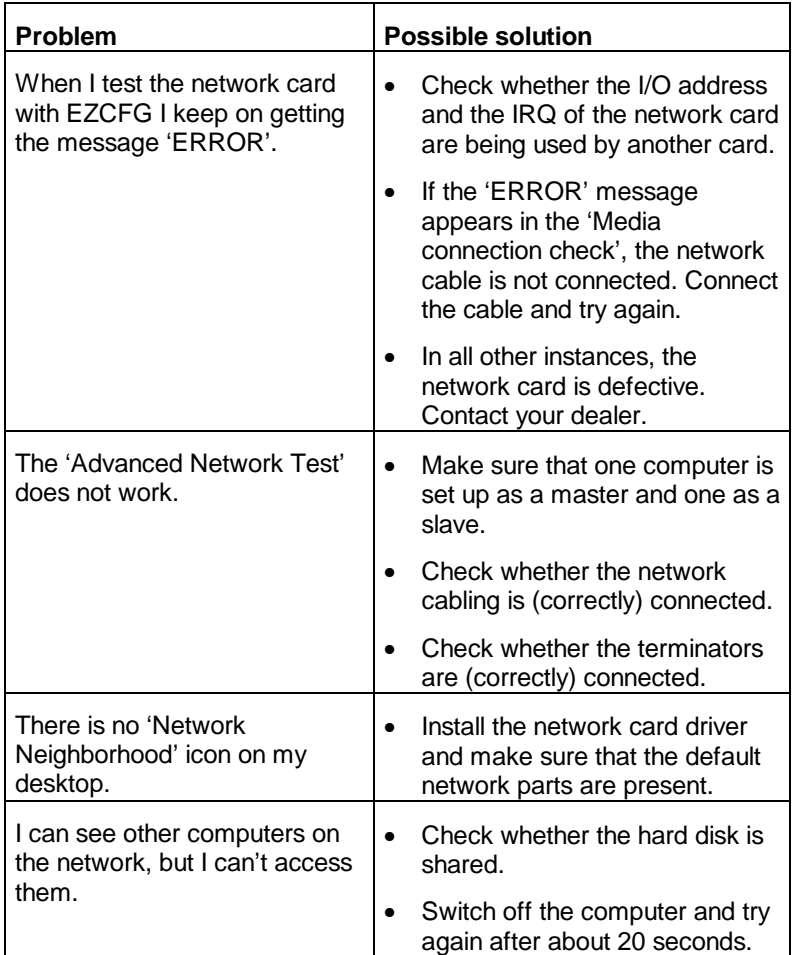

**ENGLISH** 

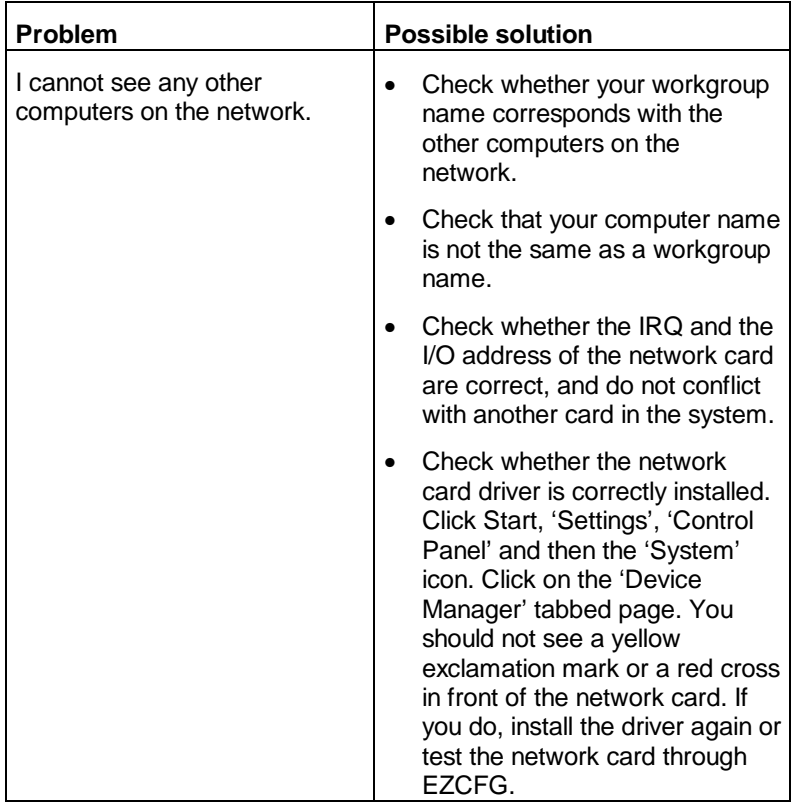

# **Appendix A: Technical Specifications**

### **Cable for thin coax BNC connector for 10BASE2 network**

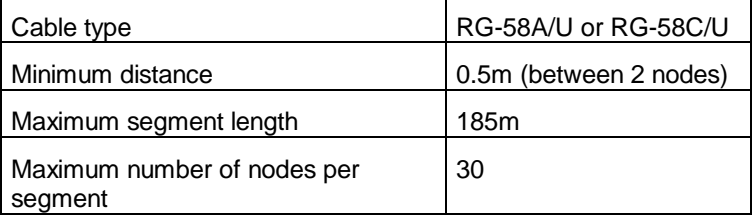

**Note:** The coax cable must have a 50 Ω terminator at each end.

#### **Trust ISA Ethernet Combi**

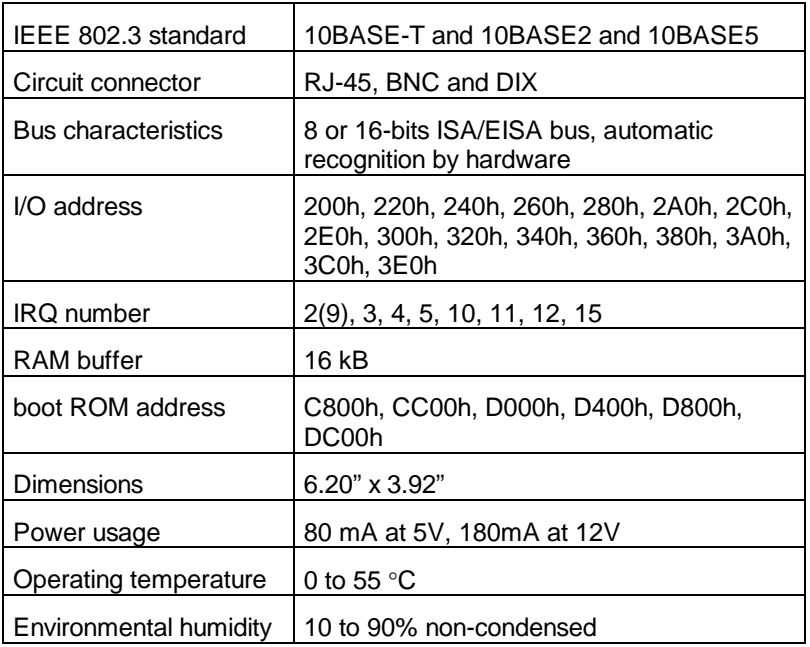

20